## **MDO3000 Series Oscilloscope Declassification and Security**

### **Instructions**

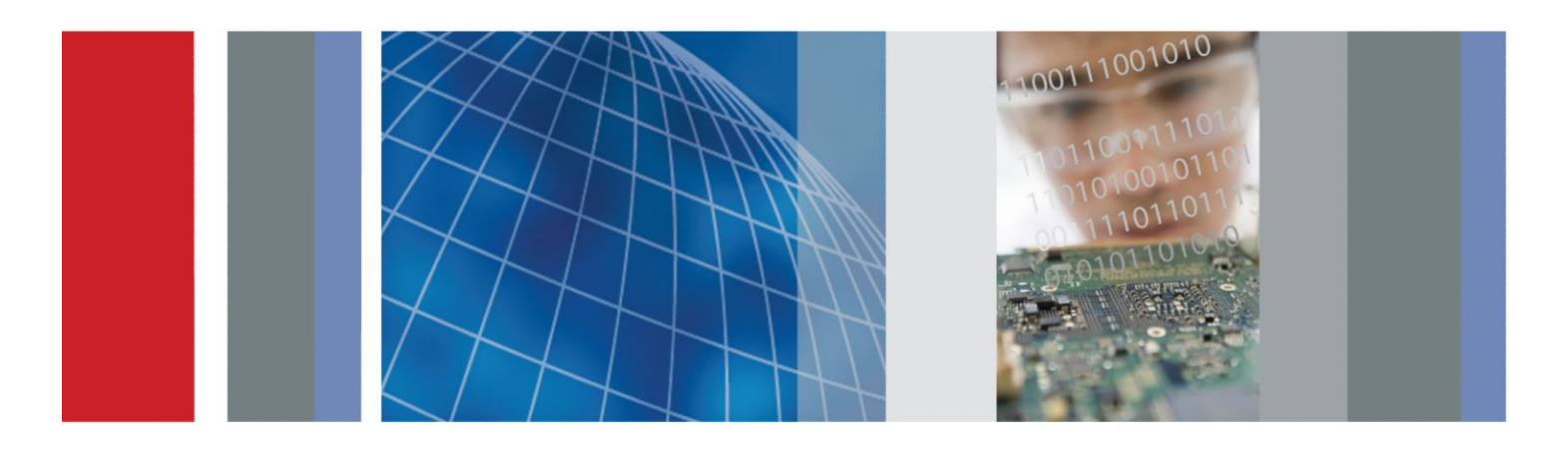

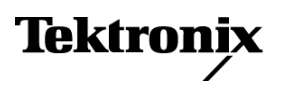

# **MDO3000 Series Oscilloscope Declassification and Security**

**Instructions**

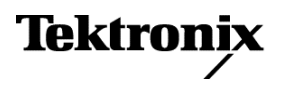

Copyright © Tektronix. All rights reserved. Licensed software products are owned by Tektronix or its subsidiaries or suppliers, and are protected by national copyright laws and international treaty provisions. Tektronix products are covered by U.S. and foreign patents, issued and pending. Information in this publication supersedes that in all previously published material. Specifications and price change privileges reserved.

TEKTRONIX and TEK are registered trademarks of Tektronix, Inc.

#### **Contacting Tektronix**

Tektronix, Inc. 14150 SW Karl Braun Drive P.O. Box 500 Beaverton, OR 97077 USA

For product information, sales, service, and technical support:

- In North America, call 1-800-833-9200.
- Worldwide, visit *[www.tektronix.com](http://www.tektronix.com)* to find contacts in your area.

# **Table of Contents**

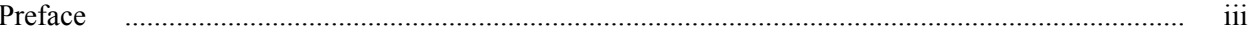

### **Memory devices**

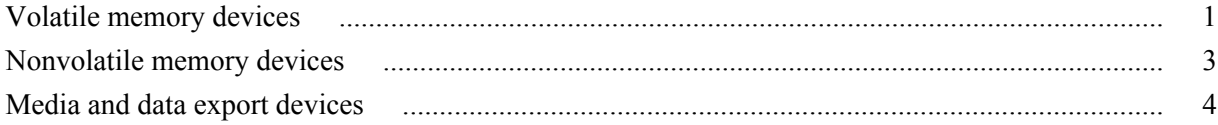

### **Clear and sanitize procedures**

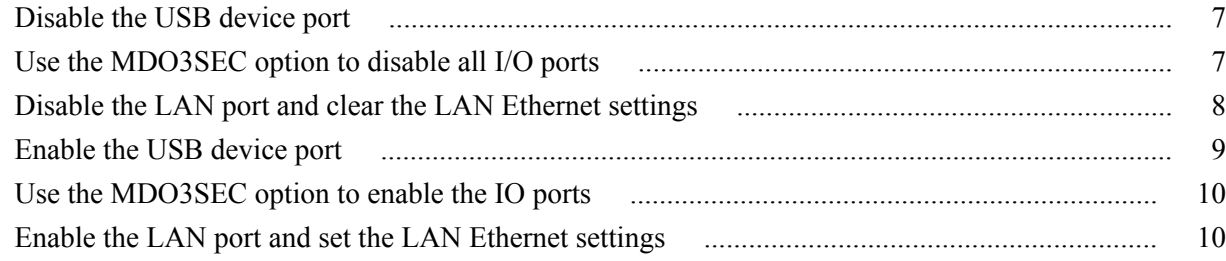

## **Built-in security features**

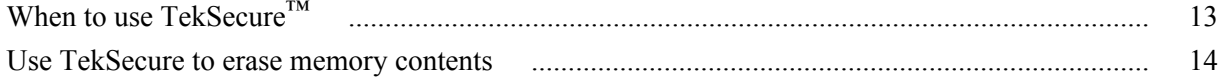

### **Clear or sanitize a non-functional instrument**

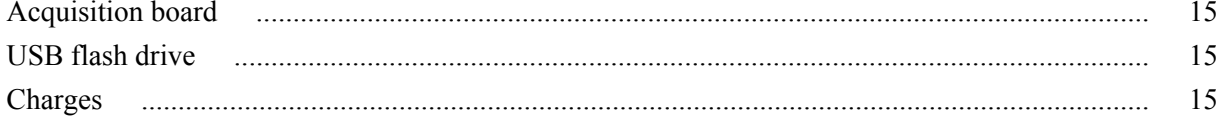

# <span id="page-6-0"></span>**Preface**

This document helps customers with data security concerns to sanitize or remove memory devices from the Tektronix MDO3000 Series Mixed Domain Oscilloscopes.

These products have data storage (memory) devices and data output devices. These instructions tell how to clear or sanitize the memory devices and disable the data output devices. The instructions also tell how to declassify an instrument that is not functioning.

Instrument code and calibration settings reside in nonvolatile flash memory. Instrument setups and reference waveforms may also be stored in flash memory or on USB drives connected to the instrument.

If you have any questions, contact the Tektronix Technical Support Center at *[www.tektronix.com/support](http://www.tektronix.com/support)*.

#### **Reference**

The procedures in this document are written to meet the requirements specified in:

- NISPOM, DoD 5220.22–M, Chapter 8
- ISFO Process Manual for Certification & Accreditation of Classified Systems under NISPOM

#### **Products**

The following Tektronix products are covered by this document:

- MDO3012
- MDO3014
- $\blacksquare$  MDO3022
- MDO3024
- MDO3032
- MDO3034
- MDO3052
- MDO3054
- MDO3102
- MDO3104

#### **Required documents**

To perform the procedures in this document, you might need access to the MDO3000 series manuals listed below. These manuals are available on the Tektronix Web site at *[www.tektronix.com/downloads](http://www.tektronix.com/downloads)*.

- MDO3000 Series Service Manual (Tektronix part number, 077-0981-xx)
- MDO3000 Series Technical Reference Manual (Tektronix part number, 077-0979-xx)

#### **Terms used in this document**

The following terms may be used in this document:

- **Clear.** This removes data on media/memory before reusing it in a secured area. All reusable memory is cleared to deny access to previously stored information by standard means of access.
- **Erase.** This is equivalent to clear.
- **Instrument Declassification.** A term that refers to procedures that must be undertaken before an instrument can be removed from a secure environment. Declassification procedures include memory sanitization and memory removal, and sometimes both.
- **Media storage/data export device.** Any of several devices that can be used to store or export data from the instrument, such as a USB port.
- **Nonvolatile memory.** Data is retained when the instrument is powered off.
- **Power off.** Some instruments have a "Standby" mode, in which power is still supplied to the instrument. For the purpose of clearing data, putting the instrument in Standby mode does not qualify as powering off. For these products, you will need to either press a rear-panel OFF switch or remove the power source from the instrument.
- **Remove.** This is a physical means to clear the data by removing the memory device from the instrument. Instructions are available in the product Service Manual.
- **Sanitize.** This eradicates the data from media/memory so that the data cannot be recovered by other means or technology. This is typically used when the device will be moved (temporarily or permanently) from a secured area to a non-secured area.
- **Scrub.** This is equivalent to sanitize.
- **User Accessible.** User is able to directly retrieve the memory device contents.
- **User-modifiable.** User can write to the memory device during normal instrument operation, using the instrument interface or remote control.
- **Volatile memory.** Data is lost when the instrument is powered off.

#### **Device terms**

The following terms are used with the memory devices in this document:

- **User data.** Describes the type of information stored in the device. Refers to waveforms or other measurement data representing signals connected to the instrument by users.
- **User settings.** Describes the type of information stored in the device. Refers to instrument settings that can be changed by the user.
- **Both.** Describes the type of information stored in the device. It means that both user data and user settings are stored in the device.
- **None.** Describes the type of information stored in the device. It means that neither user data nor user settings are stored in the device.
- **Directly.** Describes how data is modified. It means that the user can modify the data.
- **Indirectly.** Describes how data is modified. It means that the instrument system resources modify the data and that the user cannot modify the data.

# <span id="page-10-0"></span>**Memory devices**

The following sections list the volatile and nonvolatile memory devices in the standard instrument and listed options.

### **Volatile memory devices**

#### **DDR3**

 $\overline{\phantom{a}}$ 

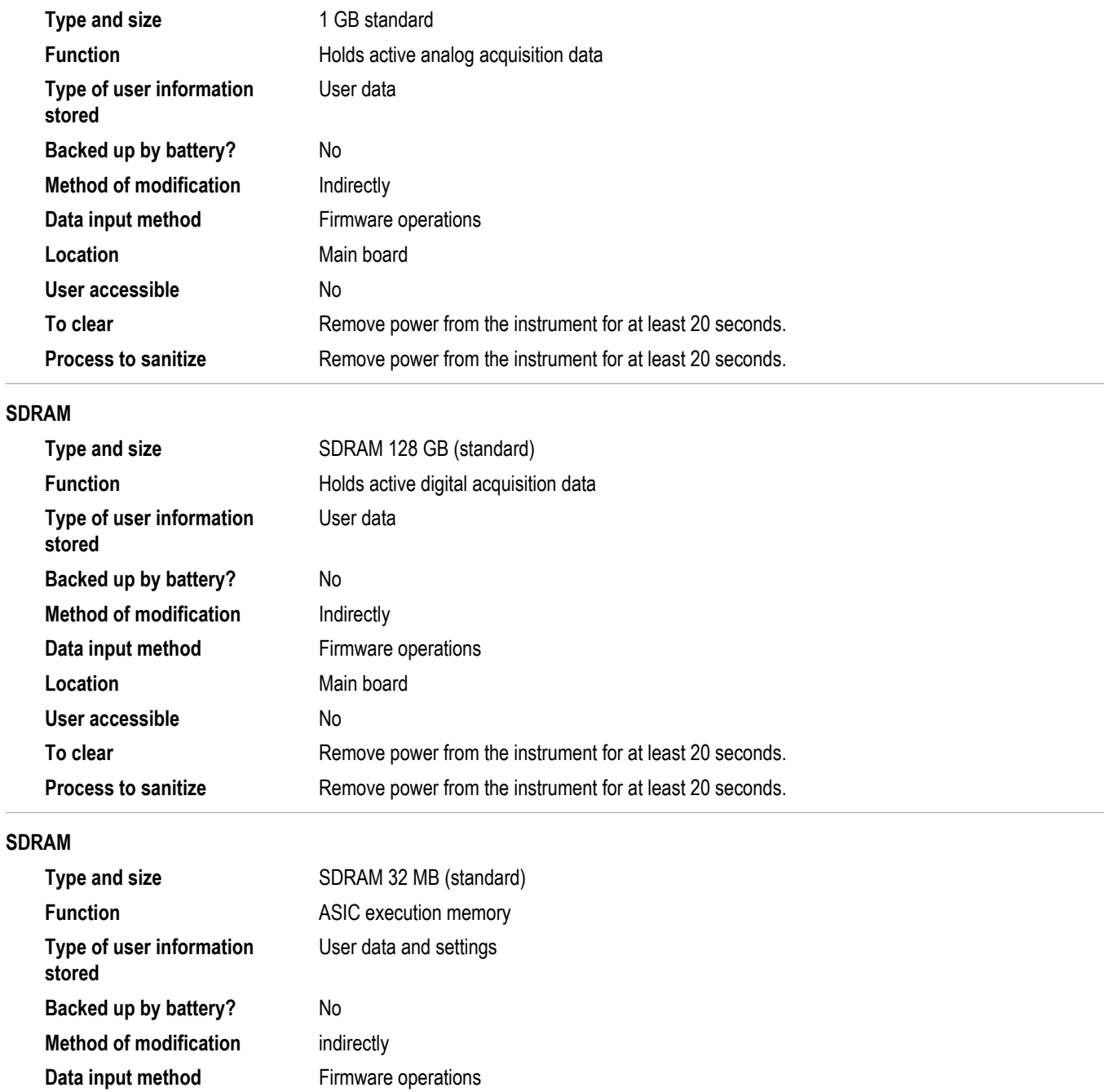

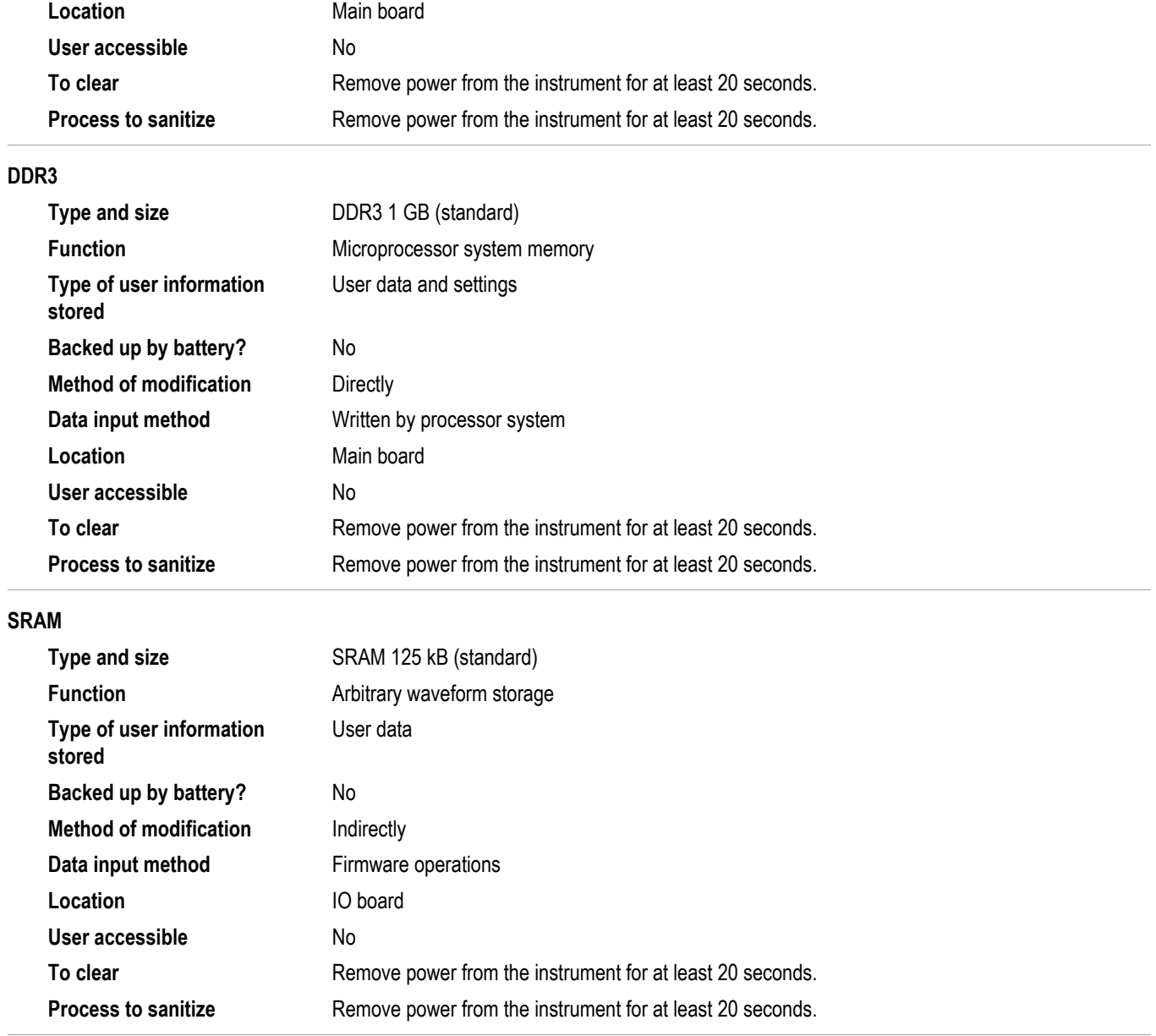

Ĭ.

# <span id="page-12-0"></span>**Nonvolatile memory devices**

#### **Flash 128 MB**

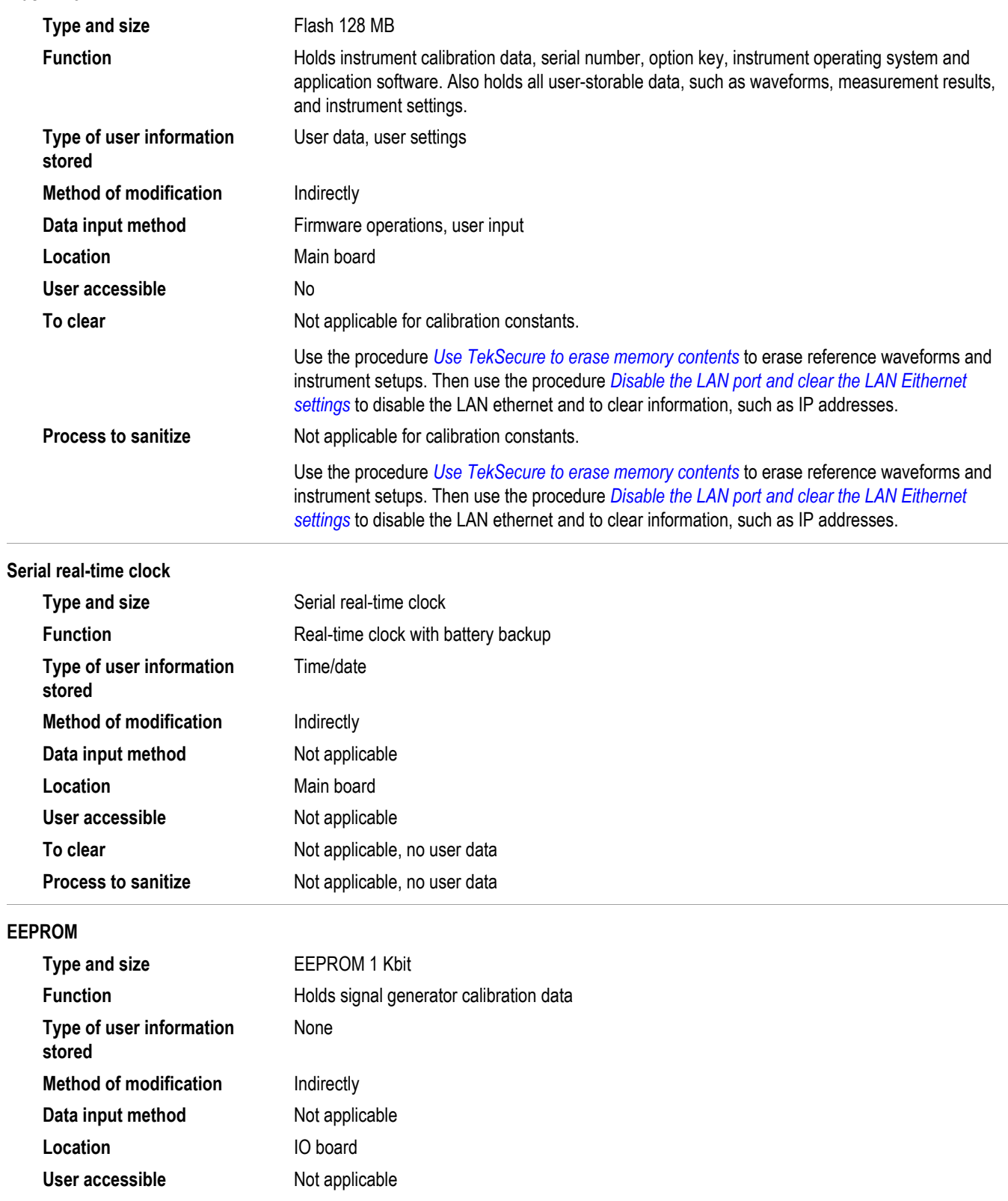

<span id="page-13-0"></span>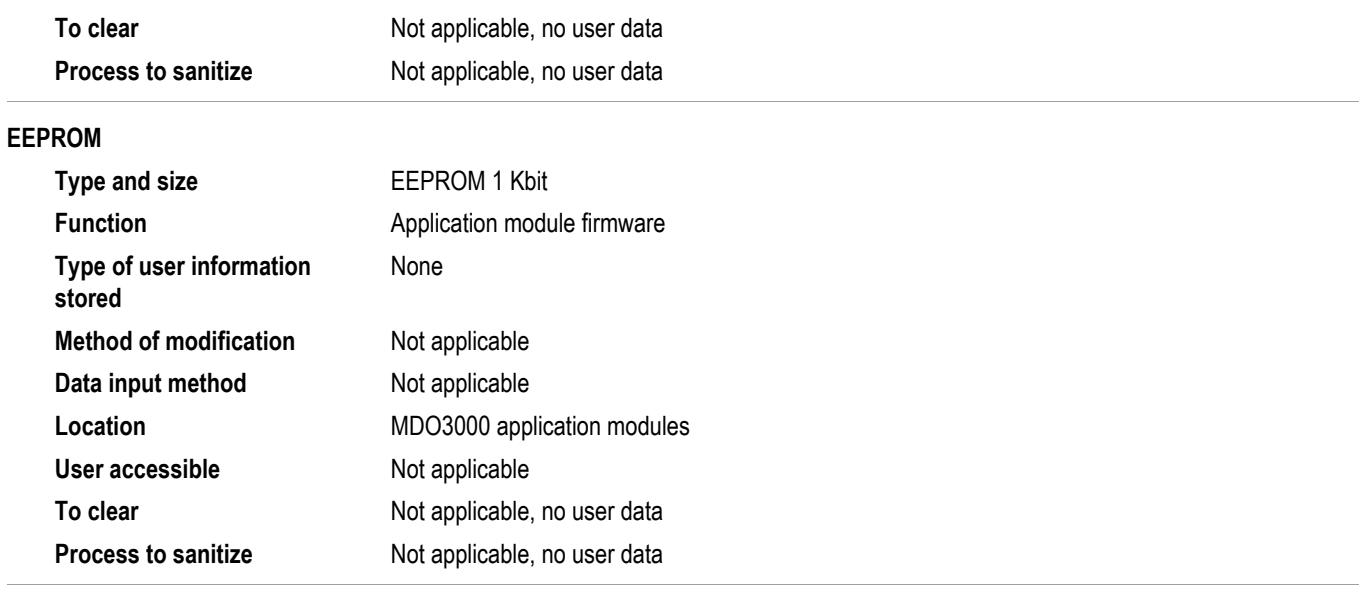

## **Media and data export devices**

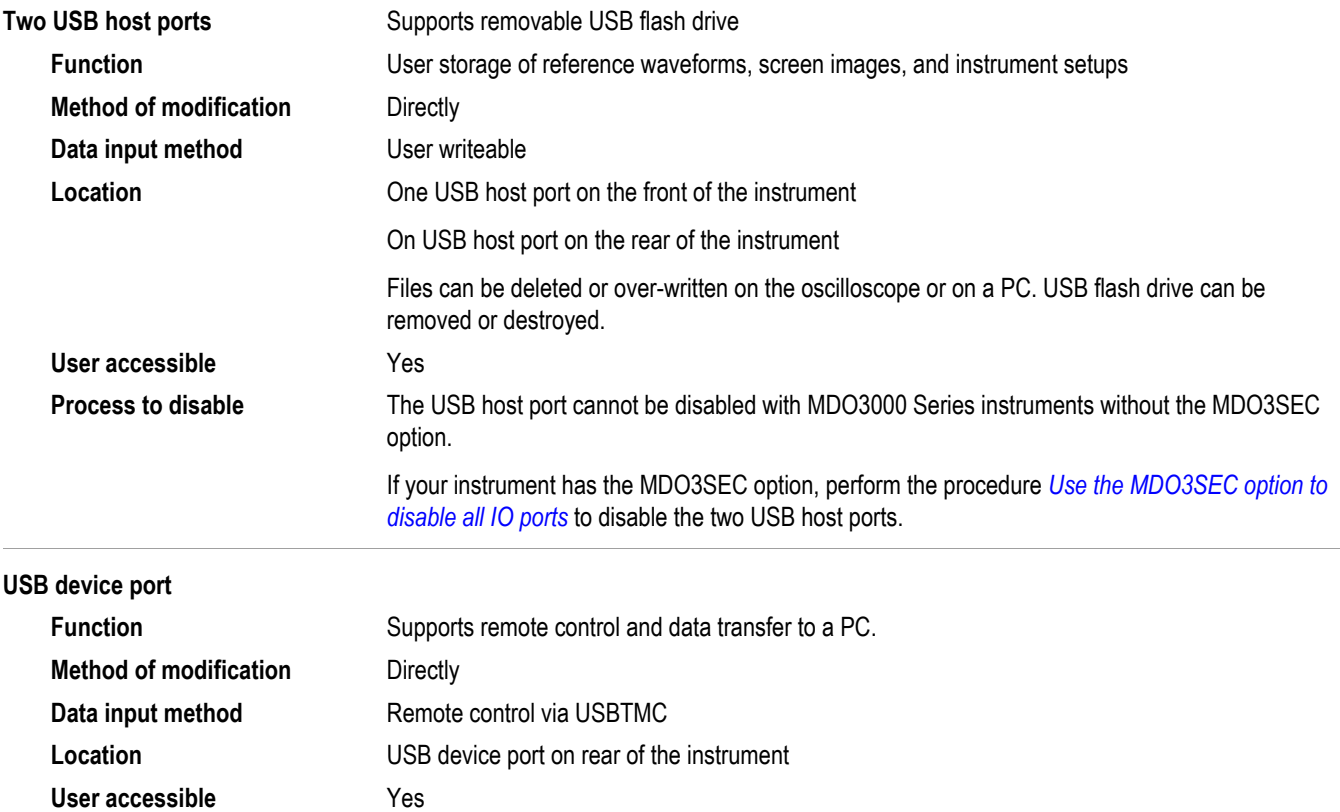

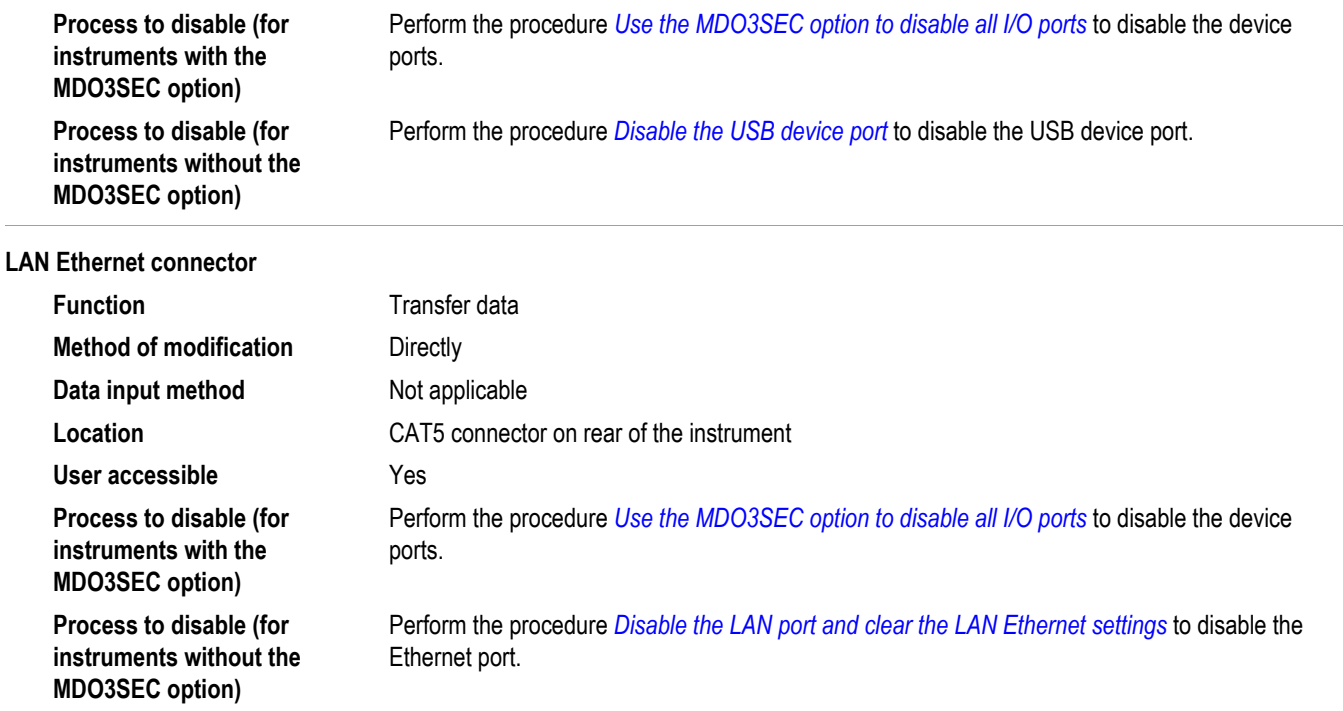

## <span id="page-16-0"></span>**Clear and sanitize procedures**

*NOTE. Sanitizing or clearing the instrument cannot be reversed. But the instrument application software and calibration information is left unchanged after the sanitizing or clearing operations. There is no need for a postsanitization or clear procedure for the MDO3000 Series of instruments. The instrument can begin normal use and function immediately after the sanitizing or clearing procedures.*

### **Disable the USB device port**

Complete the following steps to disable the USB device.

- **1.** Remove any USB cable or device from the USB device port on the rear of the instrument.
- **2.** Push the front-panel **Utility** button.
- **3.** Push the **Utility Page** lower-bezel button and use the **Multipurpose a** knob to select **I/O**.
- **4.** Push the **USB** lower-bezel button.
- **5.** Push the **Disabled (Off Bus)** side-bezel button to disable the USB device port.

The USB device port is now disabled and no longer allows traffic in or out of the port.

### **Use the MDO3SEC option to disable all I/O ports**

If your instrument has the MDO3SEC option installed, use the following procedure to turn off all of the I/O ports.

- **1.** Push the front-panel **Utility** button.
- **2.** Push the **Utility Page** lower-bezel button and use the **Multipurpose a** knob to select **Security**.
- **3.** Push the **Security Password** lower-bezel button.
- **4.** Use the Multipurpose knob to enter a password.
- **5.** Push the **I/O Ports** lower-bezel button.

To disable all USB and Ethernet ports on the oscilloscope, push the **OK Disable All Ports** on the side-bezel button.

- **6.** Push the **Menu Off** front-panel button to close the dialog box.
- **7.** Power off the oscilloscope, and then power it back on to complete the process.

To reset the instrument RAM, do the following:

- **1.** Power off the instrument for at least 20 seconds.
- **2.** Power on the instrument.

### <span id="page-17-0"></span>**Disable the LAN port and clear the LAN Ethernet settings**

To disable the LAN port and clear LAN Ethernet settings, such as IP addresses, complete the steps in this procedure.

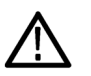

*CAUTION. This procedure clears network connectivity information. Record all of the settings before clearing them.*

- **1.** Remove the network cable from the LAN port on the rear of the instrument.
- **2.** Push the front-panel **Default Setup** button.
- **3.** Push the front-panel **Utility** button.
- **4.** Push the **Utility Page** lower-bezel button and use the **Multipurpose a** knob to select **I/O**.
- **5.** Push the **Network Configuration** lower-bezel button.
- **6.** Push the **Manual** side-bezel button. Wait for this operation to complete.
- **7.** Push the **Set IP Address Manually** side-bezel button.
- **8.** Push the **↑** or **↓** arrow side-bezel button to position the cursor on the **Instrument IP Address** field.
- **9.** Push the **Clear** lower-bezel button.
- **10.** Push the **↓** arrow side-bezel button to position the cursor on the **Gateway IP Address** field.
- **11.** Push the **Clear** lower-bezel button.
- **12.** Push the **↓** arrow side-bezel button to position the cursor on the **Subnet Mask** field.
- **13.** Push the **Clear** lower-bezel button.
- **14.** Push the **↓** arrow side-bezel button to position the cursor on the **DNS IP Address** field.
- **15.** Push the **Clear** lower-bezel button.
- **16.** Push the **OK Accept** side-bezel button.
- **17.** Push the **Ethernet and LXI** lower-bezel button.
- **18.** Push the **–more- 1 of 2** side bezel button to get to the second page of side bezel menus.
- **19.** Push the **Change Names** side-bezel button.
- <span id="page-18-0"></span>**20.** Push the **↑** or **↓** arrow side-bezel button to position the cursor on the **Hostname** field.
- **21.** Push the **Clear** lower-bezel button.
- **22.** Push the **↓** arrow side-bezel button to position the cursor on the **Domain Name** field.
- **23.** Push the **Clear** lower-bezel button.
- **24.** Push the **↓** arrow side-bezel button to position the cursor on the **Service Name** field.
- **25.** Push the **Clear** lower-bezel button.
- **26.** Push the **OK Accept** side-bezel button.
- **27.** Push the **Change e\*Scope and LXI Password** side-bezel button.
- **28.** Push the **Clear** lower-bezel button.
- **29.** Push the **OK Accept** side-bezel button.

The LAN system is disabled and no longer allows data traffic in or out. The relevant LAN Ethernet settings are also cleared.

### **Enable the USB device port**

Complete the following steps to enable the USB device.

- **1.** Push the front panel **Default Setup** button.
- **2.** Push the front-panel **Utility** button.
- **3.** Push the **Utility Page** lower-bezel button and use the **Multipurpose a** knob to select **I/O**.
- **4.** Push the **USB** lower-bezel button.
- **5.** Push the **Connect to Computer or Connect to PictBridge Printer** sidebezel button to enable the USB device port.

### <span id="page-19-0"></span>**Use the MDO3SEC option to enable the IO ports**

If your instrument has the MDO3SEC option installed, use the following procedure to turn on all of the I/O ports.

- **1.** Push the front-panel **Utility** button.
- **2.** Push the **Utility Page** lower-bezel button and use the **Multipurpose a** knob to select **Security**.
- **3.** Push the **Security Password** lower-bezel button.
- **4.** Use the Multipurpose knob to enter a password.
- **5.** Push the **I/O Ports** lower-bezel button.

To disable all USB and Ethernet ports on the oscilloscope, push the **OK Enable All Ports** on the side-bezel button.

- **6.** Push the **Menu Off** front-panel button to close the dialog box.
- **7.** Power off the oscilloscope, and then power it back on to complete the process.

### **Enable the LAN port and set the LAN Ethernet settings**

To Enable the LAN port and set the LAN Ethernet settings, such as IP addresses, complete the steps in this procedure.

- **1.** Push the front panel **Default Setup** button.
- **2.** Push the front-panel **Utility** button.
- **3.** Push the **Utility Page** lower-bezel button and use the **Multipurpose a** knob to select **I/O**.
- **4.** Push the **Network Configuration** lower bezel button.
- **5.** Push the **Manual** side bezel button. Wait for this operation to complete.
- **6.** Push the **Set IP Address Manually** side bezel button.
- **7.** Push the **↑** or **↓** arrow side-bezel button to position the cursor on the **Instrument IP Address** field.
- **8.** Enter the relevant field data using the lower bezel buttons and **Multipurpose a** knob.
- **9.** Push the **↓** arrow side-bezel button to position the cursor on the **Gateway IP Address** field.
- **10.** Enter the relevant field data using the lower bezel buttons and **Multipurpose a** knob.
- **11.** Push the **↓** arrow side-bezel button to position the cursor on the **Subnet Mask** field.
- **12.** Enter the relevant field data using the lower bezel buttons and **Multipurpose a** knob.
- **13.** Push the **↓** arrow side-bezel button to position the cursor on the **DNS IP Address** field.
- **14.** Enter the relevant field data using the lower bezel buttons and **Multipurpose a** knob.
- **15.** Push the **OK Accept** side-bezel button.
- **16.** Push the **Ethernet and LXI** lower-bezel button.
- **17.** Push the **–more- 1 of 2** side bezel button to get to the second page of side bezel menus.
- **18.** Push the **Change Names** side-bezel button.
- **19.** Push the **↑** or **↓** arrow side-bezel button to position the cursor on the **Hostname** field.
- **20.** Enter the relevant field data using the lower bezel buttons and **Multipurpose a** knob.
- **21.** Push the **↓** arrow side-bezel button to position the cursor on the **Domain Name** field.
- **22.** Enter the relevant field data using the lower bezel buttons and **Multipurpose a** knob.
- **23.** Push the **↓** arrow side-bezel button to position the cursor on the **Service Name** field.
- **24.** Enter the relevant field data using the lower bezel buttons and **Multipurpose a** knob.
- **25.** Push the **OK Accept** side-bezel button.
- **26.** Push the **Change e\*Scope and LXI Password** side-bezel button.
- **27.** Enter the relevant field data using the lower bezel buttons and **Multipurpose a** knob.
- **28.** Push the **OK Accept** side-bezel button.

## <span id="page-22-0"></span>**Built-in security features**

### **When to use TekSecure™**

Use the TekSecure function to erase setup and reference waveform data stored in internal flash memory. Using TekSecure will not affect the calibration of the instrument because the calibration constants are stored on the Acquisition board, completely separate from any acquisition data. This allows complete erasure or removal of any secure data without affecting the oscilloscope calibration. It also allows the oscilloscope to be calibrated in a non-secure site and then used in a secure site with the need for recalibration.

The MDO3000 Series oscilloscopes have two USB host ports: one on the front panel and one on the rear panel. Any USB flash devices can be removed and stored or destroyed.

The TekSecure function does the following:

- Replaces all waveforms in all reference memories with null sample values
- Replaces the current front-panel setup and all stored setups with the default setup values
- Calculates the checksums of all reference waveform memory and setup memory locations to verify successful completion of waveform and setup erasure
- Displays a dialog indicating whether the secure erase was successful or unsuccessful

*NOTE. TekSecure does not erase or change factory calibration constants or Ethernet settings.*

### <span id="page-23-0"></span>**Use TekSecure to erase memory contents**

To use TekSecure, do the following:

- **1.** Push the front-panel **Utility** button.
- **2.** Push the **Utility Page** lower-bezel button and use the **Multipurpose a** knob to select **Security**.
- **3.** Push the **TekSecure Erase Memory** lower-bezel button.
- **4.** Push the **OK Erase Setup and Ref Memory** side-bezel button. Wait for the "TekSecure operation complete" dialog box to display.
- **5.** Push the **Menu Off** front-panel button to close the dialog box.
- **6.** Power off the oscilloscope, and then power it back on to complete the process.

To reset the instrument RAM, do the following:

- **1.** Power off the instrument for at least 20 seconds.
- **2.** Power on the instrument.

# <span id="page-24-0"></span>**Clear or sanitize a non-functional instrument**

Use the following procedures to clear or sanitize a non-functional instrument.

### **Acquisition board**

Only qualified personnel should perform service procedures. Read the General Safety Summary and the Service Safety Summary in the *MDO3000 Series Service Manual* (Tektronix part number, 077-0981-xx) before performing any service procedures.

Remove the Acquisition board and return the product to Tektronix. A new Acquisition board will be installed and the instrument will be repaired and adjusted as necessary.

For removal instructions, refer to the *MDO3000 Series Service Manual* available on the Tektronix Web site at www.tektronix.com/manuals.

After removing the Acquisition board, refer to your company's internal policies regarding handling or disposal of the board.

### **USB flash drive**

Remove the USB flash drive and return the instrument to Tektronix for repair.

After removing the USB flash drive, refer to your company's internal policies regarding handling or disposal of the flash drive.

### **Charges**

Replacement of any missing hardware will be charged according to the rate at the time of replacement.